## Adding Students to MS Teams

Follow these steps to add members to your Team:

- 1. Open your Teams App in O365 (portal.office.com) and select the team you wish to load with students
- 2. Click on the ellipsis (…) beside your team name

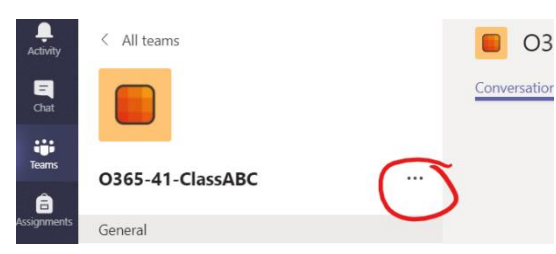

- 3. In the drop-down menu, click "Add Members"
- 4. Search for students by student number to ensure you find the correct person
- 5. Click "Add" once you have finished selecting your students

## Self-Serve: Team Code

Students can join your team through use of a Team Code.

- 1. Open your Teams App in O365 (portal.office.com) and select the team you wish to load with students
- 2. Click on the ellipsis (…) beside your team name
- 3. Click on "Manage Team"

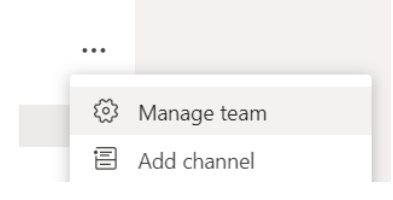

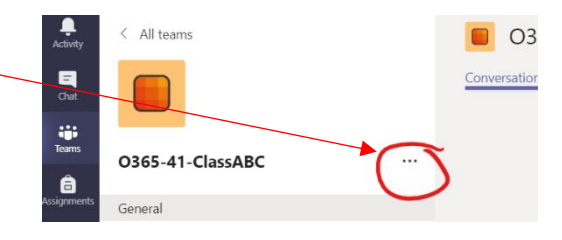

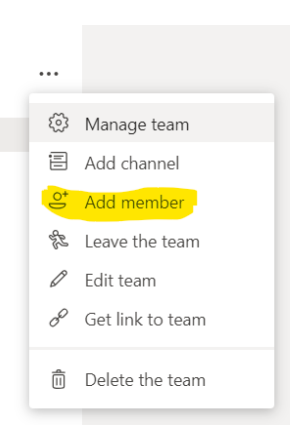

4. On the main page select "Settings" and then click "Team Code" to open the options. Select "Generate" to activate the code for this team.

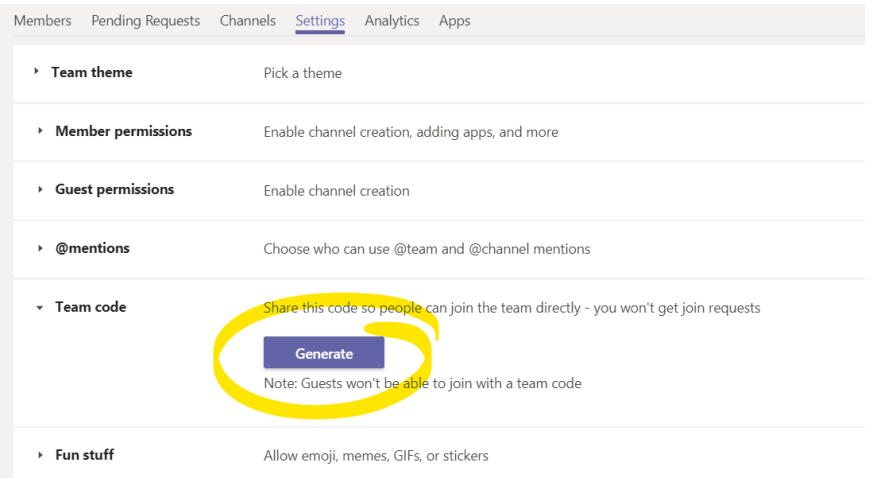

- 5. Use a projector to display the code for your students to copy down. If you are in a computer lab or have access to devices, students can join on-the-spot. If not, they can login to Office 365 at home and login to the Team.
- 6. Once students have joined the team they will find it in their list of teams every time they login to the teams app.

Student Instructions for Joining a Team with Team Code (feel free to copy-paste for your class)

- 1. Go to portal.office.com and login to O365 with your [student#@edu.burnabyschools.ca](mailto:student#@edu.burnabyschools.ca) username and password
- 2. Select the Teams app
- 3. Click the "Join or Create Team" button in the upper right corner of the app
- 4. Select the "Join a team with a code" box and enter the code your teacher provided
- 5. Click "Join Team" and you're done!